# **Contenido**

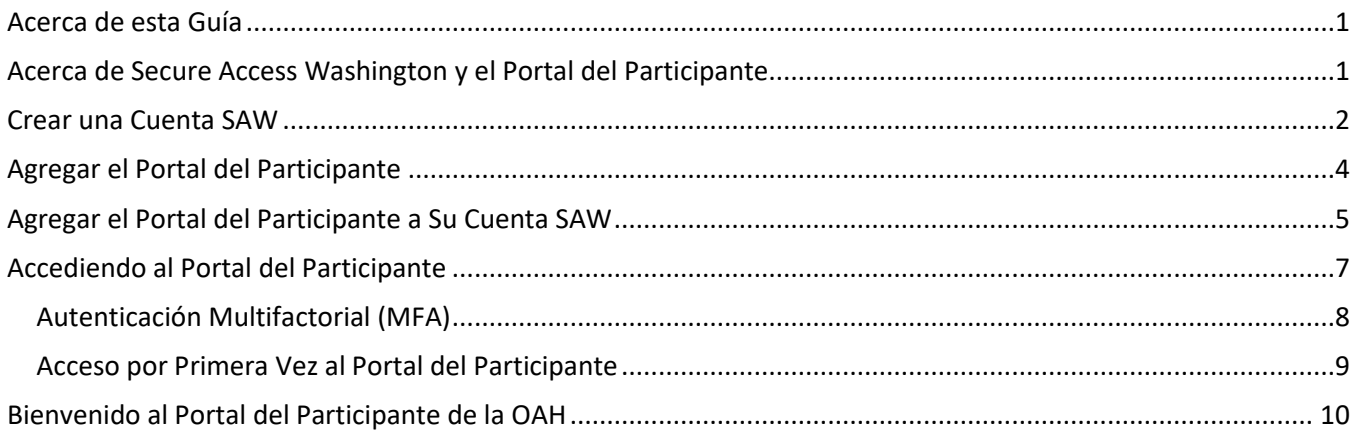

### <span id="page-0-0"></span>**Acerca de esta Guía**

Esta guía lo guiará por los pasos para crear una cuenta de Secure Access Washington (SAW por sus siglas en inglés) y agregar el Portal del Participante de la Oficina de Audiencias Administrativas (OAH por sus siglas en inglés).

Para acceder a una guía breve de estas instrucciones, [haga clic aquí.](https://oah.wa.gov/Portals/0/Content%20Area%20Documents/SAW%20Participant%20Portal%20Quick%20Guide_spanish.pdf?ver=EzycaeRF_7ng2O8G7Vni-Q%3d%3d)

## <span id="page-0-1"></span>**Acerca de Secure Access Washington y el Portal del Participante**

Secure Access Washington (SAW) es la plataforma que aloja los servicios en línea para la mayoría de las agencias del estado de Washington. Proporciona una plataforma segura para cada agencia, lo que le permite acceder a muchos servicios en línea.

Si tiene una apelación con la Oficina de Audiencias Administrativas (OAH), puede ver los archivos de su caso en línea utilizando el Portal del Participante. Esto le permite descargar y ver copias de los documentos de su expediente (incluidas las grabaciones de audio de su audiencia), actualizar números de teléfono o direcciones de correo electrónico, y revisar su dirección postal.

Puede ver la fecha y hora de su audiencia, y ver los documentos antes de que lleguen por correo postal. Todos los documentos se envían por correo a la dirección registrada.

#### **¡Usted no asiste a su audiencia por el Portal del Participante!**

**Nota:** El Portal del Participante mostrará todos los expedientes (apelaciones) vinculados a su número de identificación (ID) de participante.

Si necesita asistencia, por favor llame al +**1-800-583-8271** entre las 7am y 5pm de lunes a viernes, excepto días festivos.

### <span id="page-1-0"></span>**Crear una Cuenta SAW**

Antes de acceder al Portal del Participante, debe tener una cuenta SAW. Siga estos pasos si aún no tiene una cuenta SAW:

**NOTA:** Utilice una contraseña diferente para su cuenta SAW que para la cuenta de correo electrónico que vinculará a SAW.

• Navegue hasta Secure Access Washington: [https://secureaccess.wa.gov](https://secureaccess.wa.gov/)

**NOTA:** Nunca haga clic ni siga enlaces desconocidos a menos que esté seguro de que provienen de una fuente confiable. Si tiene alguna duda, escriba la dirección correcta en su navegador web.

• Seleccione el botón **¡Inscríbase!**

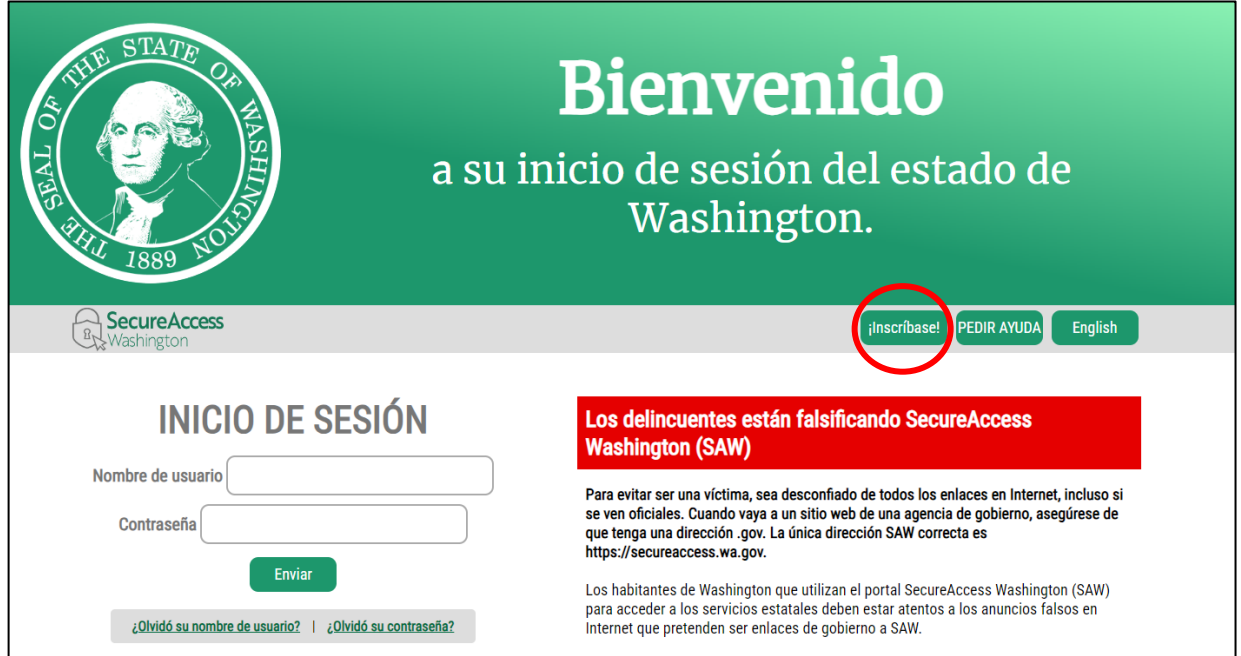

• Complete los campos requeridos y haga clic en **ENVIAR.**

**NOTA:** No utilice la misma contraseña para su cuenta SAW que para su cuenta de correo electrónico, utilizada en el siguiente paso.

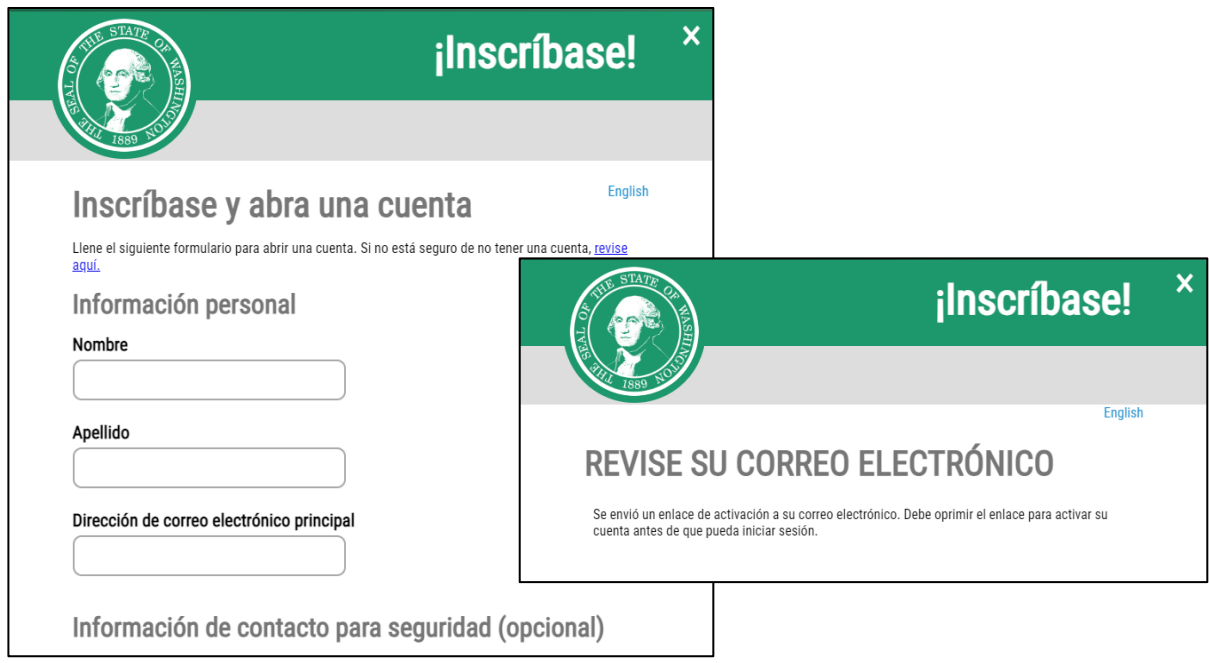

• Recibirá un correo electrónico de [Secureaccess@cts.wa.gov.](mailto:Secureaccess@cts.wa.gov)

**NOTA:** El correo electrónico tendrá un enlace, haga clic en el enlace para activar su cuenta.

secureaccess@cts.wa.gov SecureAccess Washington : Welcome to SecureAccess Washington

• Una vez activada su cuenta, inicie la sesión de su cuenta SAW; haga clic en el botón INICIAR SESIÓN e ingrese los detalles utilizados anteriormente.

## <span id="page-3-0"></span>**Agregar el Portal del Participante**

Inicie la sesión en su cuenta SAW, asegúrese de tener la siguiente información que necesita para agregar el Portal del Participante y acceder con éxito a los detalles de su apelación:

- SAW Código de Servicio (SAW Service Code en inglés)
- Número de Expediente (Docket Number en inglés)
- Identificador de Participante (Participant Identifier PID en inglés)

Estos detalles se pueden encontrar en la hoja de dirección (enviada con todos los documentos de OAH), ver más abajo o llámenos al **+1-800-583-8271**.

#### Hoja de Dirección

Recibirá instrucciones en su hoja de dirección. Le explica cómo acceder a su caso. Los códigos específicos que necesita estarán en su hoja de direcciones.

Si no puede encontrar su hoja de dirección, llame a la OAH al **+1-800-583-8271**.

Aquí hay un ejemplo de hoja de dirección. La hoja de dirección está en inglés. Los detalles específicos del caso no se muestran en este ejemplo:

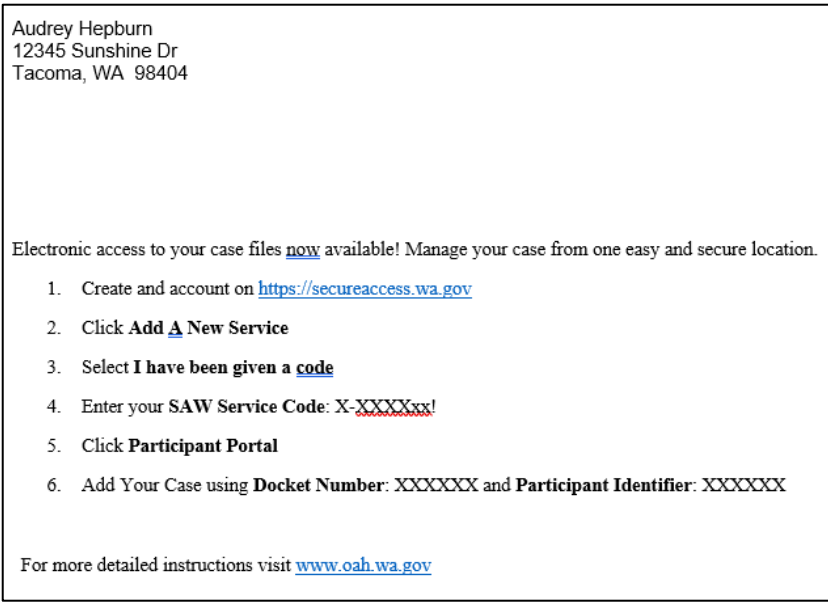

## <span id="page-4-0"></span>**Agregar el Portal del Participante a Su Cuenta SAW**

Es posible que ya tenga algunos servicios agregados a su cuenta SAW; si no tiene el Portal del Participante, deberá seguir estos pasos.

• Seleccione el botón **AÑADIR UN NUEVO SERVICIO**.

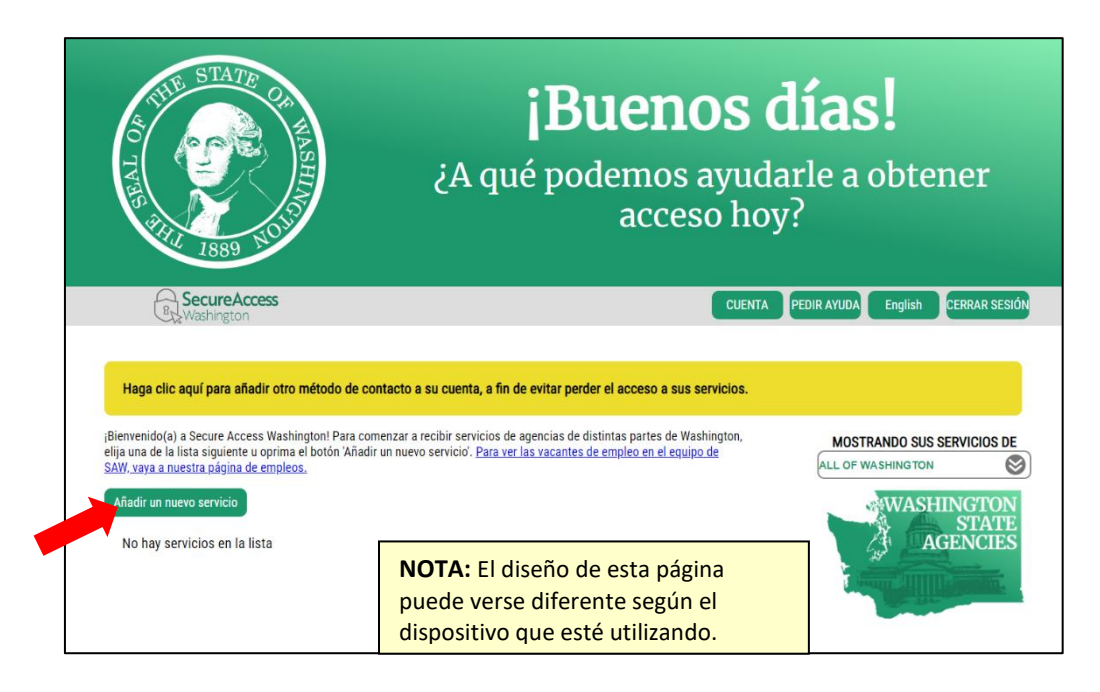

• Seleccione el botón **He recibido un código de una agencia**.

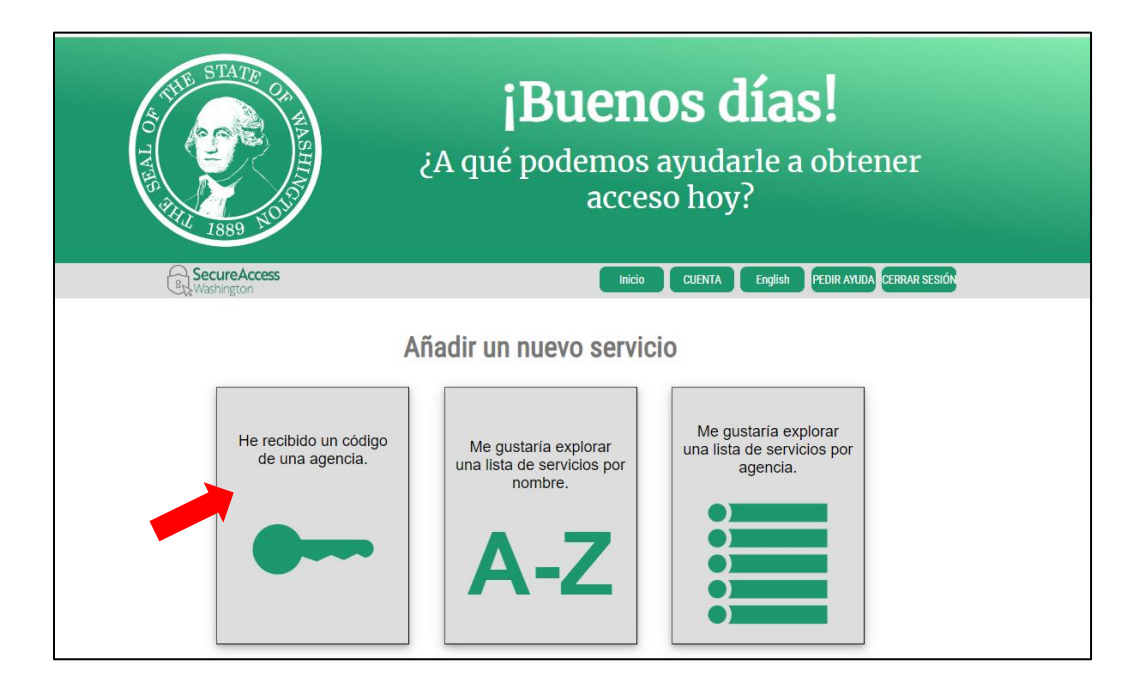

• Ingrese el código de servicio *"oculto"* de su hoja de dirección y luego seleccione **SUBMIT (ENVIAR)**. Si no lo tiene, llame al **+1-800-583-8271**.

**NOTA**: Debe ingresar el código exactamente como aparece en la hoja de dirección.

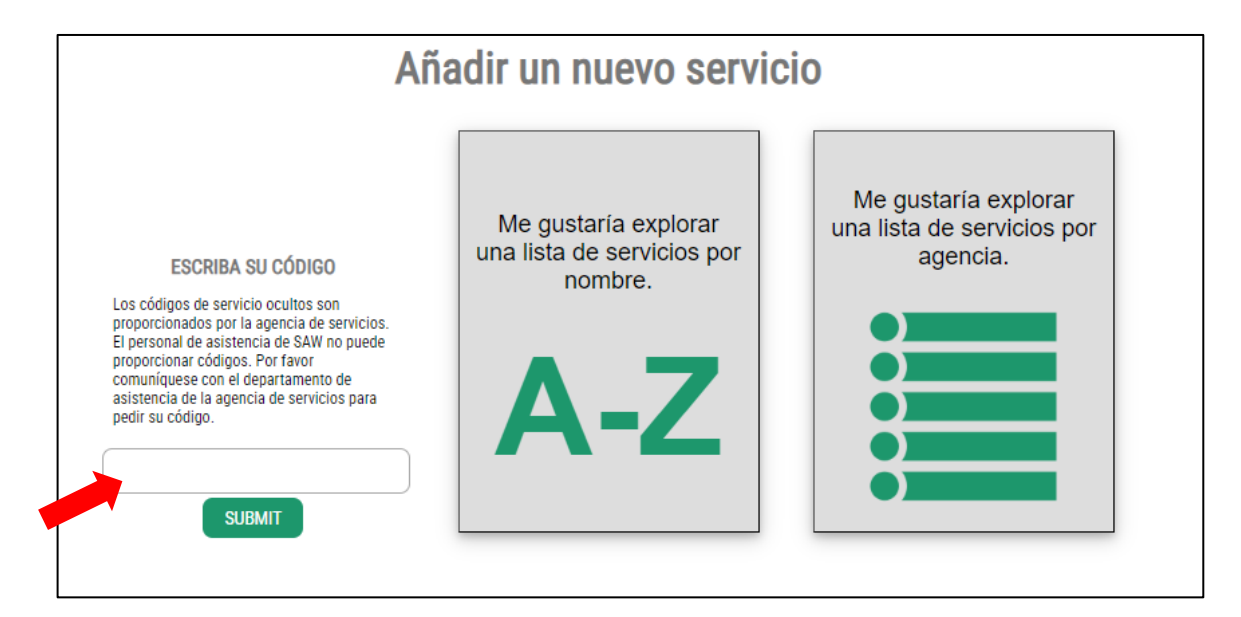

• Si tiene éxito, verá una pantalla de confirmación (haga clic en el botón **Aceptar**) y recibirá un correo electrónico de confirmación a la cuenta asociada con su cuenta SAW.

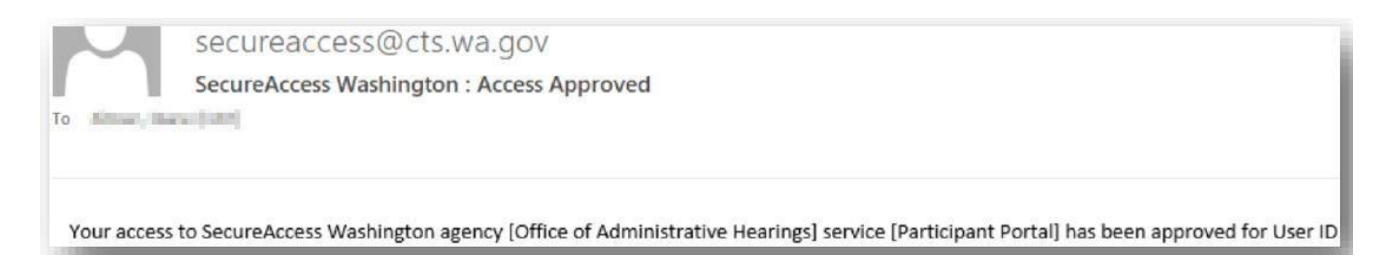

Ahora regresará a la página SAW que tiene todos sus servicios. Verá una lista de todos los servicios del portal en los que se ha registrado con las agencias del estado de Washington.

# <span id="page-6-0"></span>**Accediendo al Portal del Participante**

¡Ya está listo para abrir el Portal del Participante!

Desde su lista de servicios, desplácese hasta donde pueda ver el "Participant Portal provista por Office of Administrative Hearings" y haga clic en el botón **Acceder Ahora**.

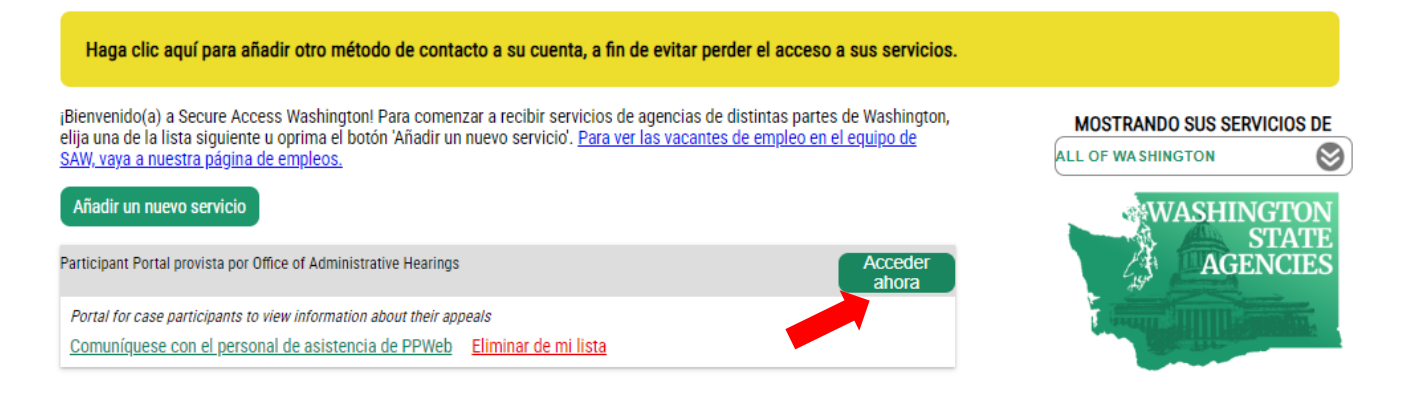

#### <span id="page-7-0"></span>Autenticación Multifactorial (MFA)

Para ayudar a mantener segura su información, debe ingresar un código MFA para acceder al Portal del participante.

**NOTA:** Te recomendamos utilizar siempre la opción de enviar el código por mensaje de texto.

• Seleccione la opción de entrega MFA que prefiera (hay varias opciones), se recomienda utilizar la opción de texto.

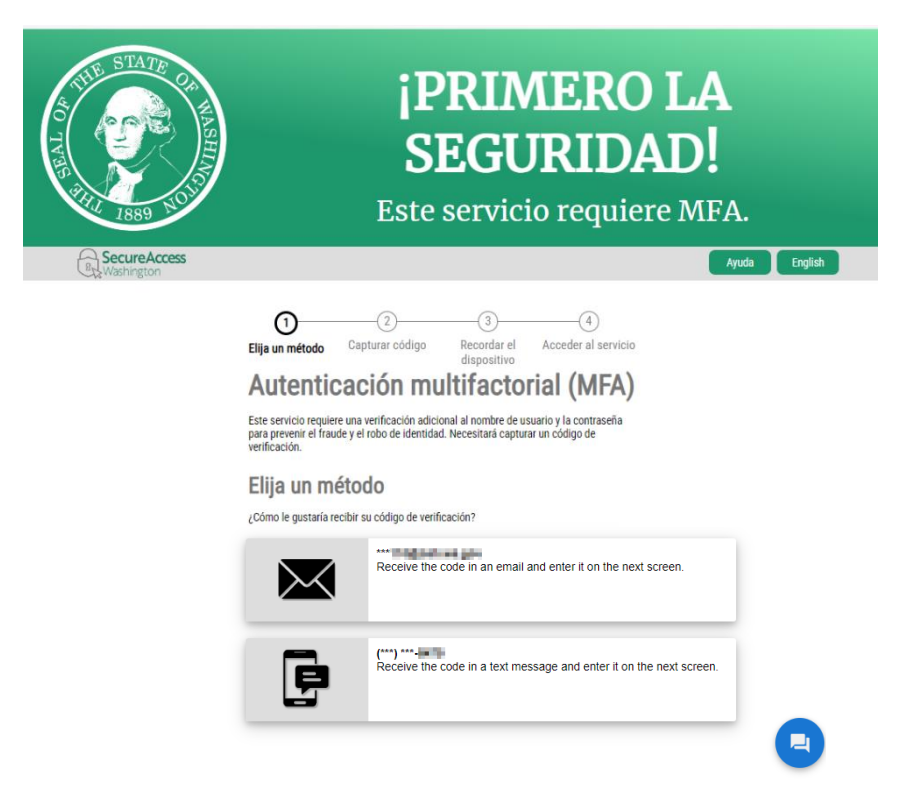

Ingrese el código que recibió (este código será diferente cada vez que deba seguir los pasos de MFA) y haga clic en el botón **Enviar**.

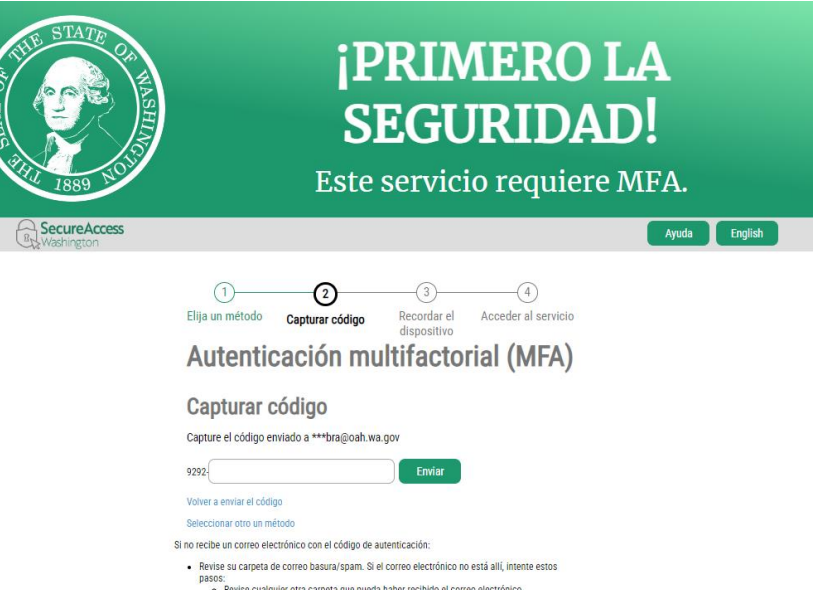

Finalmente, haga clic en el botón Continue (Continuar) para acceder al Portal del Participante:

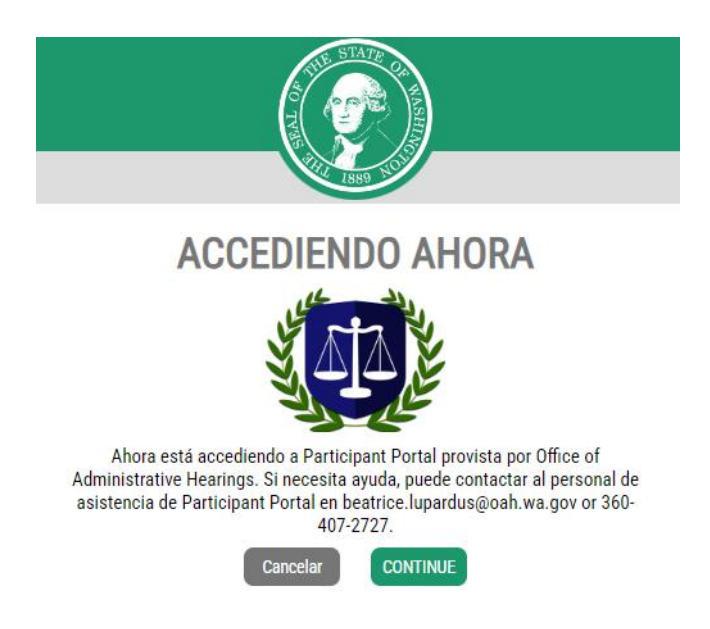

#### <span id="page-8-0"></span>Acceso por Primera Vez al Portal del Participante

Si no ha accedido al Portal del Participante antes o ha seguido el proceso "Remove Account" (Remover su Cuenta), deberá seguir estos pasos antes de poder acceder a los detalles de su apelación.

Consulte su hoja de dirección o comuníquese con nuestro Centro de Atención al Cliente al **+1-800-583-8271** para obtener su número de expediente y su Identificador de Participante (PID).

**NOTA:** Incluso si tiene más de una apelación, solo necesita ingresar un número de expediente con su PID, y podrá ver todos los expedientes vinculados a su PID.

Agregue su expediente y PID, luego haga clic en el botón **Continue (Continuar)** para abrir el Portal del Participante.

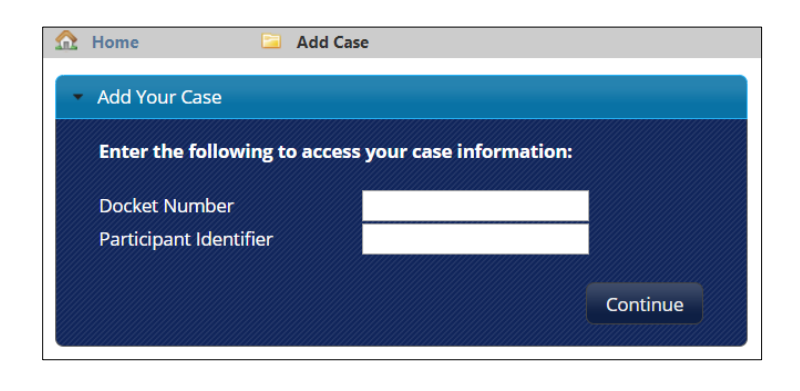

## <span id="page-9-0"></span>**Bienvenido al Portal del Participante de la OAH**

Ahora ha ingresado exitosamente al Portal del Participante y verá la página de inicio del Portal, que incluye los detalles de su cuenta SAW, los detalles como Participante y una lista de sus expedientes. El Portal del Participante está en inglés. Los colores y los detalles del usuario pueden variar al de la imagen.

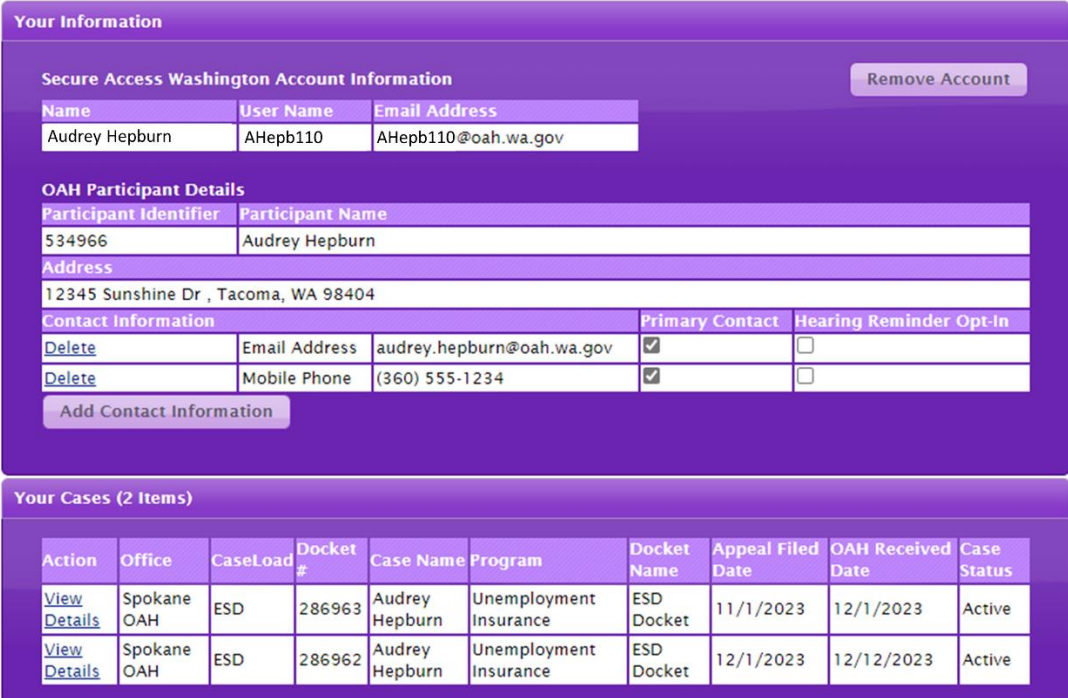

- Para obtener una Guía breve sobre el uso del Portal del Participante, [haga clic aquí.](https://oah.wa.gov/Portals/0/Content%20Area%20Documents/Using%20the%20Participant%20Portal%20-%20Quick%20Guide_Spanish.pdf?ver=PJ9nkIJMEgch_KqOu-hMOA%3d%3d)
- Para obtener una guía detallada del Portal del Participante[, haga clic aquí.](https://oah.wa.gov/Portals/0/Content%20Area%20Documents/Using%20the%20Participant%20Portal%20-%20Full%20Guide_Spanish.pdf?ver=Uv31nQ0-QMPNbuMVmero_g%3d%3d)

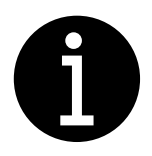

Comuníquese con OAH al **800-583-8271** si tiene algún problema para crear su cuenta SAW, acceder a sus documentos o tiene alguna pregunta.